Dispositivos señaladores y teclado Guía del usuario

© Copyright 2010 Hewlett-Packard Development Company, L.P.

Microsoft y Windows son marcas comerciales registradas de Microsoft Corporation en EE. UU.

La información contenida en el presente documento está sujeta a cambios sin previo aviso. Las únicas garantías para los productos y servicios de HP están estipuladas en las declaraciones expresas de garantía que acompañan a dichos productos y servicios. La información contenida en este documento no debe interpretarse como una garantía adicional. HP no se responsabilizará por errores técnicos o de edición ni por omisiones contenidas en el presente documento.

Primera edición: enero de 2010

Número de referencia del documento: 606077-E51

#### **Aviso del producto**

Esta guía del usuario describe los recursos comunes a la mayoría de los modelos. Es posible que algunos recursos no estén disponibles en su equipo.

# **Tabla de contenido**

#### **[1 Uso de los dispositivos señaladores](#page-4-0)**

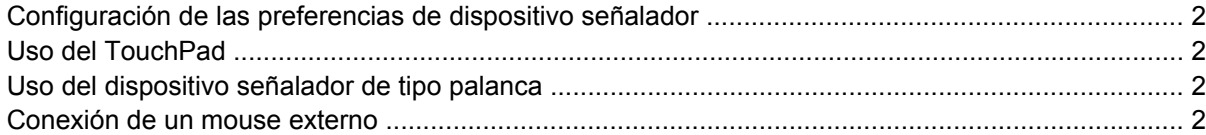

#### **[2 Uso del teclado](#page-6-0)**

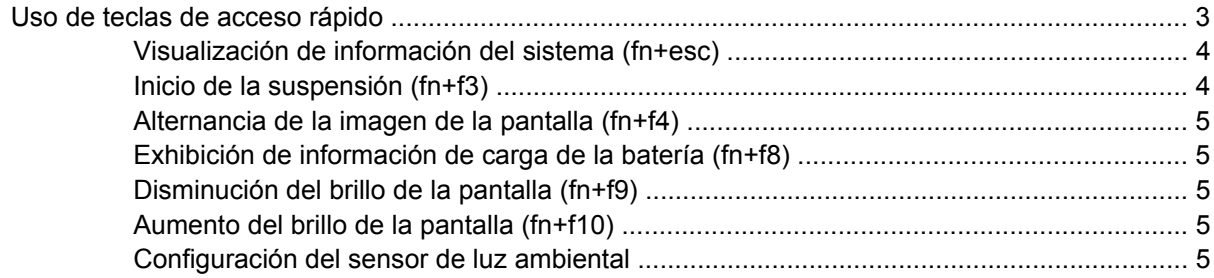

#### **[3 Uso de HP Quick Launch Buttons](#page-10-0)**

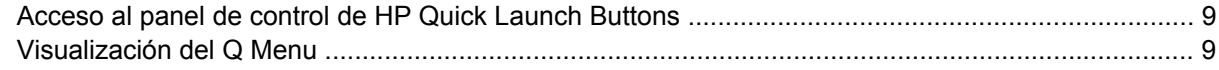

#### **[4 Uso de HP QuickLook 2](#page-13-0)**

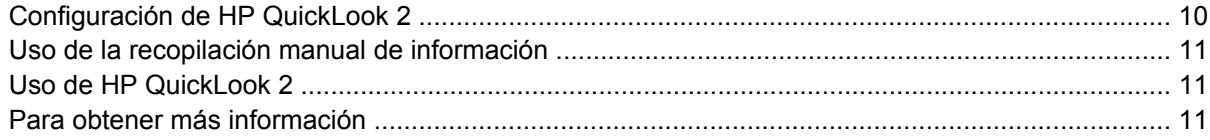

#### **[5 Uso del teclado numérico](#page-15-0)**

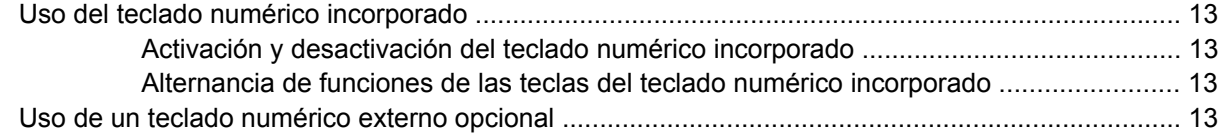

#### **[6 Limpieza del TouchPad y del teclado](#page-17-0)**

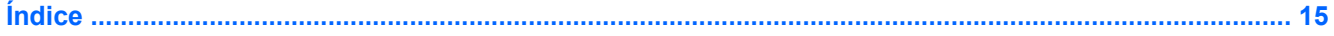

# <span id="page-4-0"></span>**1 Uso de los dispositivos señaladores**

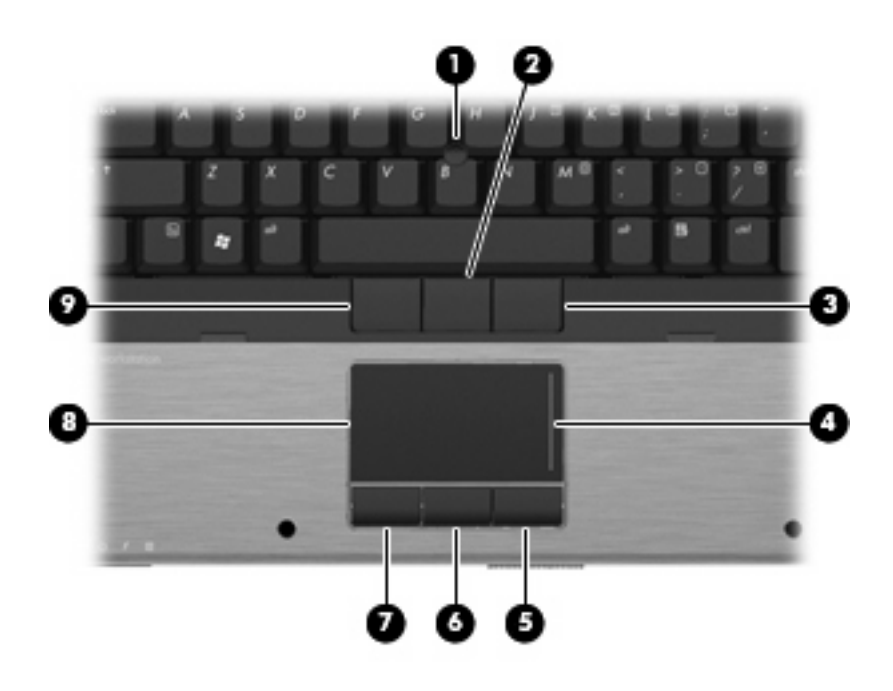

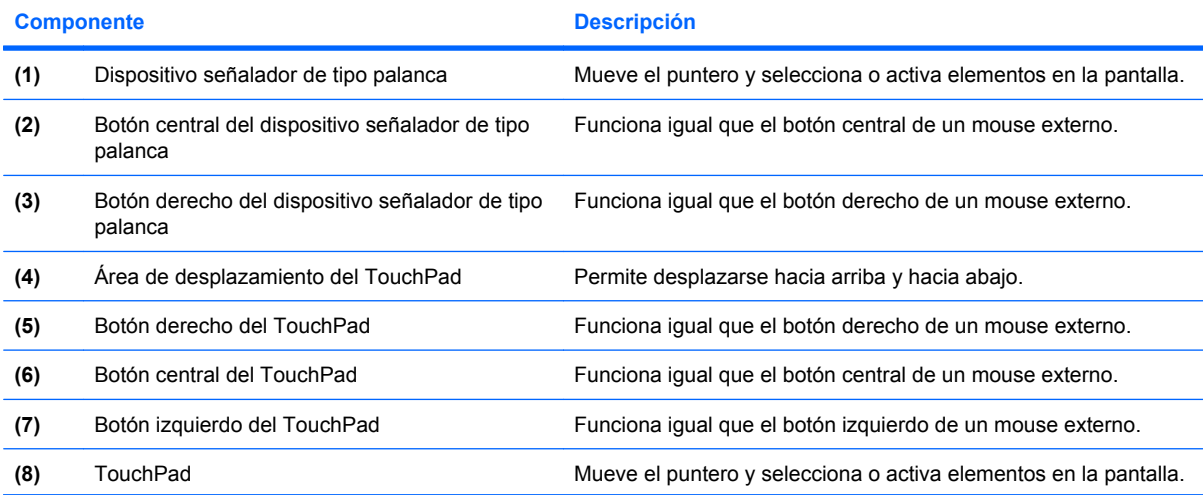

<span id="page-5-0"></span>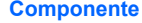

**Descripción** 

**(9)** Botón izquierdo del dispositivo señalador de tipo Funciona igual que el botón izquierdo de un mouse externo. palanca

**NOTA:** Esta tabla describe las configuraciones de fábrica. Para visualizar o cambiar las preferencias del dispositivo señalador, seleccione **Inicio > Dispositivos e impresoras**. Luego, haga clic con el botón derecho del mouse en el dispositivo que representa a su equipo y seleccione **Configuración del mouse**.

## **Configuración de las preferencias de dispositivo señalador**

Para acceder a las Propiedades del mouse, seleccione **Inicio > Dispositivos e impresoras**. Luego, haga clic con el botón derecho del mouse en el dispositivo que representa a su equipo y seleccione **Configuración del mouse**.

Utilice Propiedades del Mouse en Windows® para personalizar la configuración de sus dispositivos señaladores, por ejemplo la configuración del botón, la velocidad del clic y las opciones del puntero.

## **Uso del TouchPad**

Para mover el puntero, deslice el dedo a través de la superficie del TouchPad en la dirección en la que desea que se desplace el puntero. Use los botones del TouchPad como si fueran los botones correspondientes de un mouse externo. Para desplazarse hacia arriba y hacia abajo usando el área de desplazamiento vertical del TouchPad, deslice el dedo hacia arriba o hacia abajo sobre las líneas.

**ET NOTA:** Si está usando el TouchPad para mover el puntero, debe levantar el dedo del TouchPad antes de moverlo hacia el área de desplazamiento. El hecho de simplemente deslizar el dedo desde el TouchPad hacia el área de desplazamiento no activará la función de desplazamiento.

## **Uso del dispositivo señalador de tipo palanca**

Presione el dispositivo señalador de tipo palanca en la dirección en la que desee mover el puntero. Utilice los botones izquierdo, central y derecho del dispositivo señalador de tipo palanca del mismo modo que usaría los botones de un mouse externo.

## **Conexión de un mouse externo**

Es posible conectar un mouse externo USB al equipo utilizando uno de los puertos USB del equipo. También puede conectarse un mouse externo al sistema a través de los puertos de un dispositivo de acoplamiento opcional.

# <span id="page-6-0"></span>**2 Uso del teclado**

## **Uso de teclas de acceso rápido**

Las teclas de acceso rápido son combinaciones de la tecla fn **(1)** y la tecla esc **(2)** o una de las teclas de función **(3)**.

Los iconos de las teclas f3, f4 y f8 a f11 representan las funciones de las teclas de acceso rápido. Las funciones y los procedimientos de las teclas de acceso rápido se describen en las siguientes secciones.

**FY** NOTA: Es posible que la apariencia de su equipo difiera ligeramente de las imágenes de esta sección.

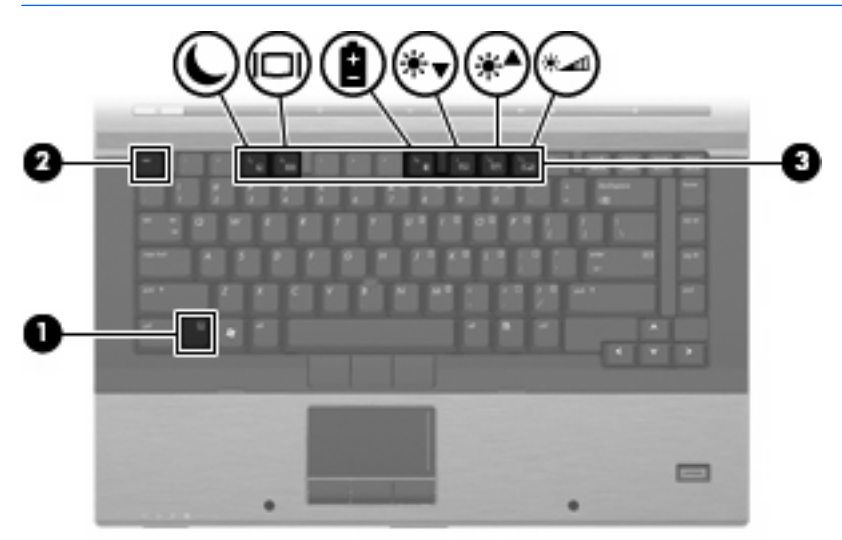

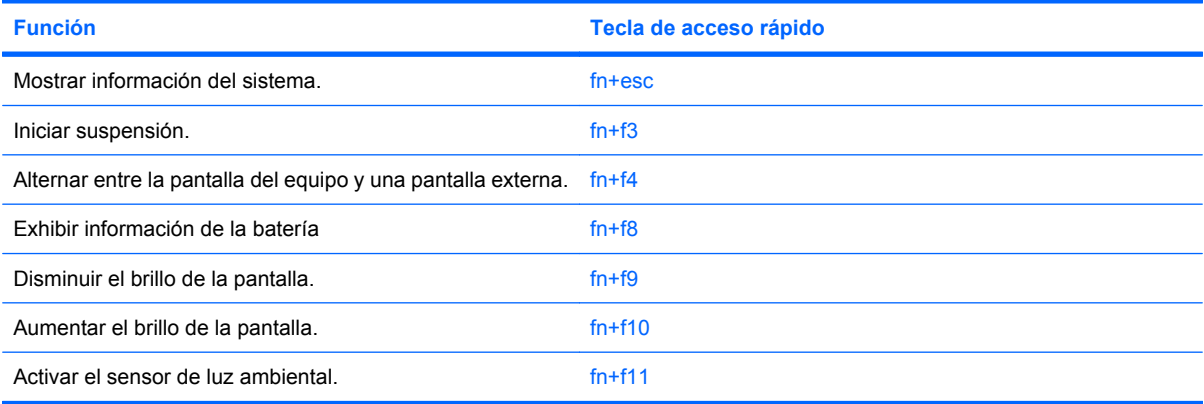

<span id="page-7-0"></span>Para utilizar un comando de tecla de acceso rápido en el teclado del equipo, siga cualquier de estos pasos:

● Presione brevemente la tecla fn y luego presione brevemente la segunda tecla del comando de la tecla de acceso rápido.

– o –

● Presione y mantenga presionada la tecla fn, presione brevemente la segunda tecla del comando de la tecla de acceso rápido y luego libere ambas teclas al mismo tiempo.

## **Visualización de información del sistema (fn+esc)**

Presione fn+esc para mostrar información sobre los componentes de hardware y la versión del BIOS del sistema.

En la ventana que se muestra al presionar fn+esc aparece la versión del BIOS (sistema básico de entrada y salida) del sistema como fecha del BIOS. En algunos modelos de equipo, la fecha del BIOS se muestra en formato decimal. La fecha del BIOS a veces indica el número de versión de la ROM del sistema.

## **Inicio de la suspensión (fn+f3)**

 $\triangle$  **PRECAUCIÓN:** Para reducir el riesgo de que se pierda información, guarde su trabajo antes de iniciar la suspensión.

Presione fn+f3 para iniciar la suspensión.

Cuando se inicia la suspensión, se guarda la información en la memoria del sistema y la pantalla se pone en blanco, con lo que se ahorra energía. Mientras el equipo se encuentra en estado de suspensión, los indicadores luminosos de alimentación se encienden intermitentemente.

Debe encenderse el equipo antes de poder iniciar la suspensión.

**E** NOTA: Si se produce una condición de nivel crítico de batería mientras el equipo está en estado de suspensión, el equipo inicia la hibernación y la información almacenada en la memoria se guarda en el disco duro. La configuración de fábrica para una condición de batería crítica es la hibernación, pero esta configuración puede cambiarse usando Opciones de energía en el Panel de control de Windows.

Para salir de la suspensión, presione el botón de alimentación.

La función de la tecla de acceso rápido fn+f3 puede cambiarse. Por ejemplo, puede configurar la tecla de acceso rápido fn+f3 para que inicie la hibernación en lugar de la suspensión.

**NOTA:** En todas las ventanas del sistema operativo Windows, las referencias al *botón de suspensión* se aplican a la tecla de acceso rápido fn+f3.

## <span id="page-8-0"></span>**Alternancia de la imagen de la pantalla (fn+f4)**

Presione fn+f4 para alternar la imagen de la pantalla entre dispositivos de visualización conectados al sistema. Por ejemplo, si se ha conectado un monitor al equipo, al presionar fn+f4 la imagen alternará entre la pantalla del equipo, la pantalla del monitor y la exhibición simultánea de la imagen en el equipo y en el monitor.

La mayoría de los monitores externos recibe información de vídeo desde el equipo mediante el estándar de vídeo VGA externo. La tecla de acceso rápido fn+f4 también alterna imágenes entre otros dispositivos que reciben información de vídeo desde el equipo.

A continuación se indican varios tipos de transmisión de vídeo compatibles con la tecla de acceso rápido fn+f4, con ejemplos de los dispositivos que los utilizan:

- LCD (pantalla del equipo)
- VGA externo (la mayoría de los monitores externos)
- HDMI (televisores, cámaras de vídeo, reproductores de DVD, reproductores de vídeo y tarjetas de captura de vídeo con puertos HDMI)
- **EX NOTA:** No se admite S-Video ni vídeo compuesto ni siquiera cuando se conecta a estaciones de acoplamiento de legado.

## **Exhibición de información de carga de la batería (fn+f8)**

Presione fn+f8 para visualizar información sobre la carga de las baterías instaladas. La pantalla indica qué baterías se están cargando e informa la cantidad de carga restante en cada una de ellas.

## **Disminución del brillo de la pantalla (fn+f9)**

Presione fn+f9 para disminuir el brillo de la pantalla. Mantenga presionada la tecla de acceso rápido para disminuir gradualmente el nivel de brillo.

## **Aumento del brillo de la pantalla (fn+f10)**

Presione fn+f10 para aumentar el brillo de la pantalla. Mantenga presionada la tecla de acceso rápido para aumentar el brillo gradualmente.

## **Configuración del sensor de luz ambiental**

El equipo posee un sensor de luz incorporado que ajusta automáticamente el brillo de la pantalla de acuerdo con las condiciones de iluminación del ambiente.

Puede activar y desactivar el sensor de luz ambiental de dos formas:

- Presionando fn+f11
- Haga clic con el botón derecho del mouse en el icono de Quick Launch Buttons en el área de notificación, en el extremo derecho de la barra de tareas, y a continuación haga clic en **Activar o desactivar el sensor de luz ambiental**.

También puede añadir la función de activación y desactivación del sensor de luz ambiental al Q Menu de la siguiente forma:

- **1.** Abra el panel de control de HP Quick Launch Buttons.
- **2.** Haga clic en la ficha **Q Menu**.
- **3.** Debajo de **Elementos a mostrar en el Q Menu**, seleccione **Alternar SLA**.

# <span id="page-10-0"></span>**3 Uso de HP Quick Launch Buttons**

HP Quick Launch Buttons le permite abrir rápidamente programas, archivos o sitios web que utiliza con frecuencia. Usted puede utilizar la configuración de fábrica, que se describe en la siguiente tabla. O bien, puede reprogramar los botones abriendo el Q Menu en el panel de control de HP Quick Launch Buttons.

HP Quick Launch Buttons incluye el botón Info **(1)** y el botón de presentación **(2)**.

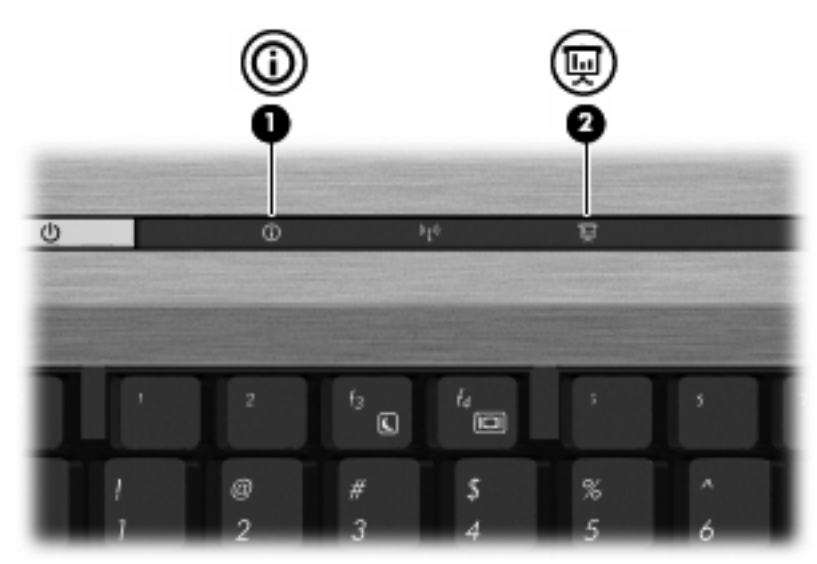

En la siguiente tabla se describe la configuración de fábrica de HP Quick Launch Buttons.

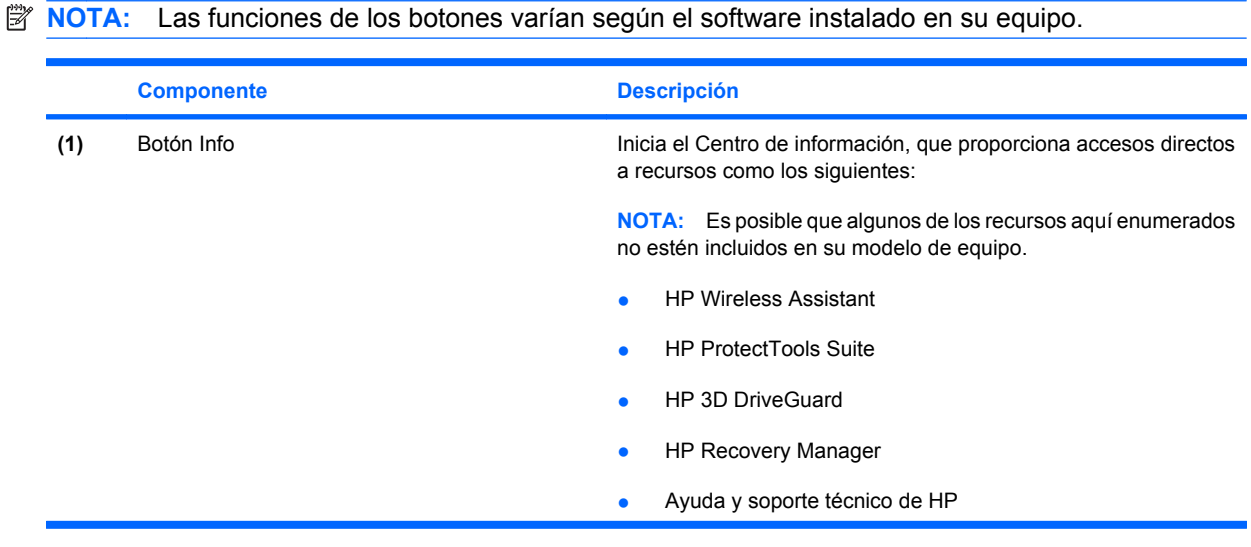

<span id="page-11-0"></span>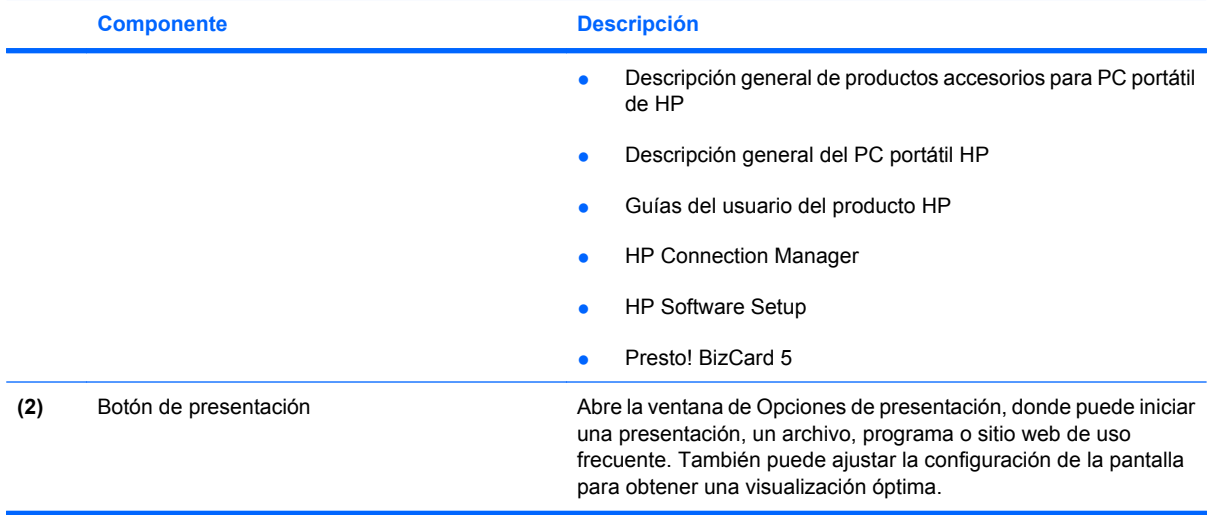

## <span id="page-12-0"></span>**Acceso al panel de control de HP Quick Launch Buttons**

El Q Menu en el panel de control de HP Quick Launch Buttons le permite configurar sus propias preferencias para el botón Info y el botón de presentación. Ambos botones pueden usarse para iniciar programas de uso frecuente.

Puede abrir el panel de control de HP Quick Launch Buttons de cualquiera de las siguientes formas:

- Seleccione **Inicio > Panel de control > Hardware y sonido > HP Quick Launch Buttons**.
	- $-0-$

Haga clic en el icono **Mostrar iconos ocultos** en el área de notificación, a la derecha de la barra de tareas. Luego, haga clic con el botón derecho del mouse en el icono de **HP Quick Launch Buttons** y en **Iniciar Q Menu**.

- Ajustar propiedades de HP Quick Launch Buttons
- Iniciar Q Menu
- Encender la presentación
- Apagar el sensor de luz ambiental

## **Visualización del Q Menu**

El Q Menu proporciona un acceso rápido a la configuración de Quick Launch Button.

Para mostrar el Q Menu en el escritorio:

▲ Haga clic en el icono **Mostrar iconos ocultos** en el área de notificación, a la derecha de la barra de tareas. Luego, haga clic con el botón derecho del mouse en el icono de **HP Quick Launch Buttons** y en **Iniciar Q Menu**.

**E NOTA:** Para obtener información en pantalla acerca de cualquier elemento del Q Menu, haga clic en el botón de Ayuda, en el ángulo superior derecho de la ventana.

# <span id="page-13-0"></span>**4 Uso de HP QuickLook 2**

HP QuickLook 2 le permite ver información de sus tareas, correo electrónico, calendario y contactos de Microsoft® Outlook sin tener que abrir el sistema operativo. Después de configurar QuickLook 2, al presionar el botón Info puede acceder rápidamente a su información importante cuando el equipo está apagado o en hibernación.

## **Configuración de HP QuickLook 2**

Para configurar HP QuickLook 2, siga estos pasos:

**1.** Abra Microsoft® Outlook.

HP QuickLook 2 muestra 2 íconos en la barra de herramientas de Outlook:

 El icono de preferencias de QuickLook 2 le permite definir preferencias de recolección de datos automática.

 El icono de captura de QuickLook le permite iniciar manualmente una captura de información de QuickLook 2 además de una recuperación automática.

- **Formal Motal Para la mayoría de las tareas, usará el ícono de preferencias de HP QuickLook 2.**
- **2.** Haga clic en el ícono **Preferencias de HP QuickLook 2** en la barra de herramientas de Outlook.

Aparece el cuadro de diálogo Preferencias de HP QuickLook 2.

- **3.** Configure las siguientes preferencias:
	- Cuándo desea que HP QuickLook 2 capture información de Outlook y la guarde en su unidad de disco duro
	- Qué tipo de datos desea que se muestren en su calendario, contactos, correo electrónico y tareas
- **4.** Seleccione la seguridad, en caso de ser necesario, y configure un PIN (número de identificación personal).

# <span id="page-14-0"></span>**Uso de la recopilación manual de información**

Aunque haya configurado HP QuickLook 2 para que recopile información en intervalos prestablecidos, también puede recopilar y guardar información de Outlook manualmente en cualquier momento en que haya iniciado sesión en su cuenta de Outlook.

## **Uso de HP QuickLook 2**

La función del botón Info varía dependiendo de si ha configurado o no HP QuickLook 2.

*Antes* de configurar HP QuickLook 2, al presionar el botón de Info se abre el Centro de información, sin importar si el equipo está encendido, apagado, en suspensión o en hibernación. *Después* de configurar HP QuickLook 2, al presionar el botón de información se abre el Centro de información o HP QuickLook 2, según el estado de la energía que tenga el equipo.

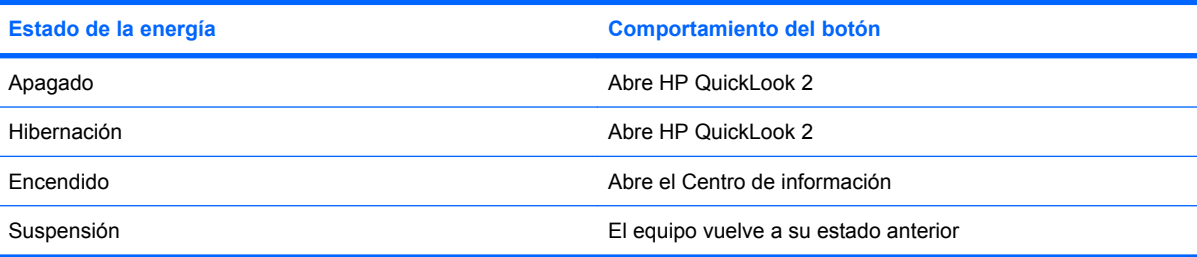

## **Para obtener más información**

Para obtener más detalles sobre la configuración y uso de HP QuickLook 2, consulte la Ayuda del software HP QuickLook 2.

# <span id="page-15-0"></span>**5 Uso del teclado numérico**

El equipo tiene un teclado numérico incorporado y también admite un teclado numérico externo opcional o un teclado externo opcional que incluye un teclado numérico.

**NOTA:** Es posible que la apariencia de su equipo difiera ligeramente de las imágenes de esta sección.

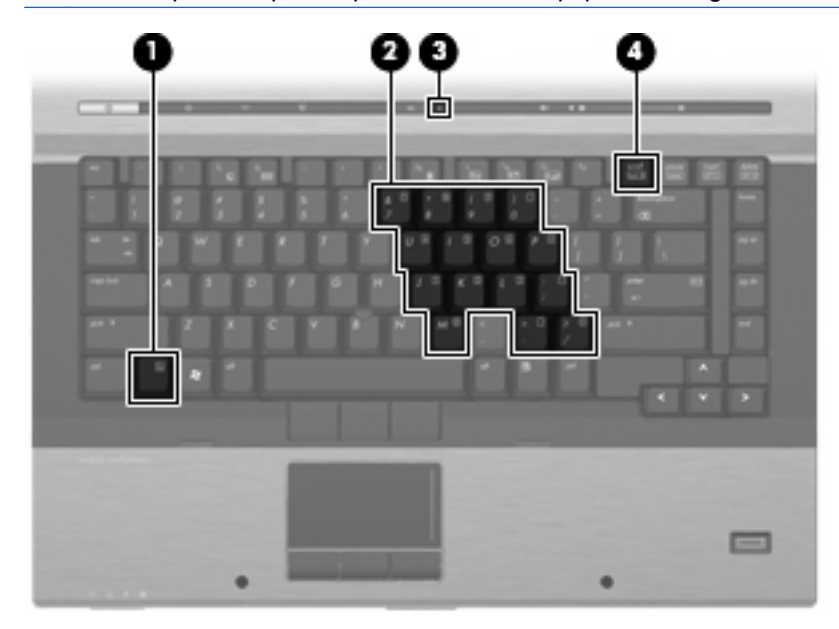

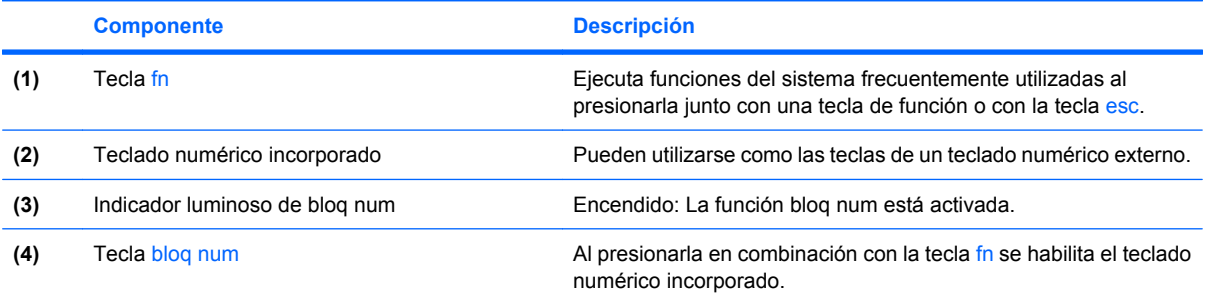

## <span id="page-16-0"></span>**Uso del teclado numérico incorporado**

Las 15 teclas del teclado numérico incorporado pueden utilizarse como las teclas de un teclado externo. Cuando el teclado numérico incorporado está activado, cada una de sus teclas ejecuta la función indicada por el icono de la esquina superior derecha de la tecla.

## **Activación y desactivación del teclado numérico incorporado**

Presione fn+bloq num para activar el teclado numérico incorporado. El indicador luminoso de bloq num se enciende. Presione fn+blog num de nuevo para volver a utilizar las funciones estándar del teclado.

**EV NOTA:** El teclado numérico incorporado no funciona si hay un teclado o un teclado numérico externo conectado al equipo o a un dispositivo de acoplamiento opcional.

## **Alternancia de funciones de las teclas del teclado numérico incorporado**

Es posible alternar temporalmente las funciones de las teclas del teclado numérico incorporado entre su función estándar y su función de teclado numérico mediante la tecla fn o la combinación de teclas fn+mayús.

- Para cambiar la función de una tecla del teclado numérico a las funciones del teclado numérico mientras el teclado se encuentra apagado, mantenga presionada la tecla fn mientras presiona la tecla del teclado numérico.
- Para usar las teclas del teclado numérico temporalmente como teclas estándar mientras el teclado está encendido:
	- Mantenga presionada la tecla fn para escribir en minúscula.
	- Mantenga presionadas las teclas fn+mayús para escribir en mayúscula.

## **Uso de un teclado numérico externo opcional**

Las teclas en la mayoría de los teclados numéricos externos funcionan de manera distinta si bloq num está activado o desactivado. El modo bloq num viene desactivado de fábrica. Por ejemplo:

- Cuando bloq num está activado, la mayoría de las teclas del teclado numérico escriben números.
- Cuando bloq num está desactivado, la mayoría de las teclas del teclado numérico funcionan como las teclas de flecha, re pág o av pág.

Cuando bloq num se encuentra activado en un teclado numérico externo, el indicador luminoso de bloq num en el equipo se enciende. Cuando bloq num está desactivado en un teclado numérico externo, se apaga el indicador luminoso de bloq num del equipo.

Para activar o desactivar bloq num en un teclado numérico externo mientras trabaja:

Presione la tecla blog num del teclado numérico externo, no del equipo.

# <span id="page-17-0"></span>**6 Limpieza del TouchPad y del teclado**

La presencia de suciedad y residuos grasos en el TouchPad puede hacer que el puntero se desplace por la pantalla de forma descontrolada. Para evitar este problema, limpie el TouchPad con un paño húmedo y procure tener las manos limpias cuando vaya a utilizar el equipo.

**A ¡ADVERTENCIA!** Para reducir el riesgo de que se produzcan descargas eléctricas o se dañen los componentes internos del equipo, no emplee accesorios de aspiradores para limpiar el teclado. El empleo de un aspirador para dicha tarea puede depositar residuos en la superficie del teclado.

Limpie el teclado frecuentemente para evitar que se bloqueen las teclas y para retirar el polvo, las pelusas y las partículas que hayan podido quedar atrapadas entre las teclas. Puede emplear un spray de aire comprimido con una extensión para soplar aire alrededor y debajo de las teclas con el objeto de eliminar los residuos existentes.

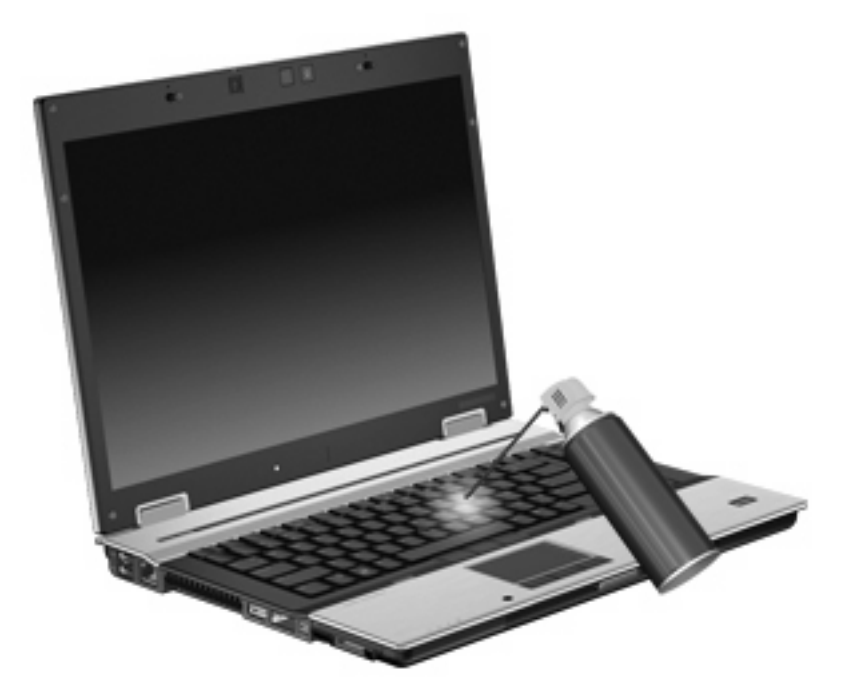

# <span id="page-18-0"></span>**Índice**

### **A**

áreas de desplazamiento, TouchPad [1](#page-4-0)

#### **B**

bloq num en un teclado numérico externo [13](#page-16-0) botones dispositivo señalador de tipo palanca [1,](#page-4-0) [2](#page-5-0) información [7](#page-10-0) presentación [8](#page-11-0) Quick Launch [7](#page-10-0) TouchPad [1](#page-4-0) botón Info [7](#page-10-0)

### **D**

dispositivo señalador de tipo palanca uso [2](#page-5-0) dispositivo señalador de tipo palanca, identificación [1](#page-4-0) dispositivo señalador de tipo palanca, identificación de los botones [1](#page-4-0), [2](#page-5-0) dispositivos señaladores configurar preferencias [2](#page-5-0) identificación [1](#page-4-0) uso [2](#page-5-0)

### **F**

fn, tecla [3](#page-6-0)

#### **H**

HDMI [5](#page-8-0) HP QuickLook 2 [10](#page-13-0)

#### **I**

imagen en pantalla, alternancia [5](#page-8-0)

incorporado, teclado numérico activar y desactivar [13](#page-16-0) alternancia de funciones de las teclas [13](#page-16-0) uso [13](#page-16-0) información sobre la carga de batería [5](#page-8-0)

#### **M**

mouse, externo conexión [2](#page-5-0) mouse externo configuración de preferencias [2](#page-5-0)

### **P**

Panel de control de HP Quick Launch Buttons [7](#page-10-0) pantalla imagen, alternancia [5](#page-8-0) teclas de acceso rápido para regular el brillo de la pantalla [5](#page-8-0) presentación, botón [8](#page-11-0)

### **Q**

Quick Launch Buttons [7](#page-10-0)

### **S**

sensor de luz ambiental configuración [3](#page-6-0) definición [5](#page-8-0)

### **T**

Tecla de acceso para suspensión [4](#page-7-0) teclado numérico externo bloq num [13](#page-16-0) uso [13](#page-16-0)

teclado numérico incorporado identificación [12](#page-15-0) teclas de acceso rápido alternancia de la imagen en pantalla [5](#page-8-0) aumento del brillo de la pantalla [5](#page-8-0) descripción [3](#page-6-0) disminución del brillo de la pantalla [5](#page-8-0) información sobre la carga de batería [5](#page-8-0) inicio de la suspensión [4](#page-7-0) sensor de luz ambiental [3](#page-6-0)  $\mathsf{uso}$  [4](#page-7-0) visualización de información del sistema [4](#page-7-0) teclas de acceso rápido de teclado, identificación [3](#page-6-0) teclas de acceso rápido para información del sistema [4](#page-7-0) teclas de acceso rápido para regular el brillo de la pantalla [5](#page-8-0) teclas de función [3](#page-6-0) tipos de transmisión de vídeo [5](#page-8-0) **TouchPad** áreas de desplazamiento [1](#page-4-0) uso [2](#page-5-0) Touchpad, identificación [1](#page-4-0) TouchPad, identificación de los botones [1](#page-4-0)

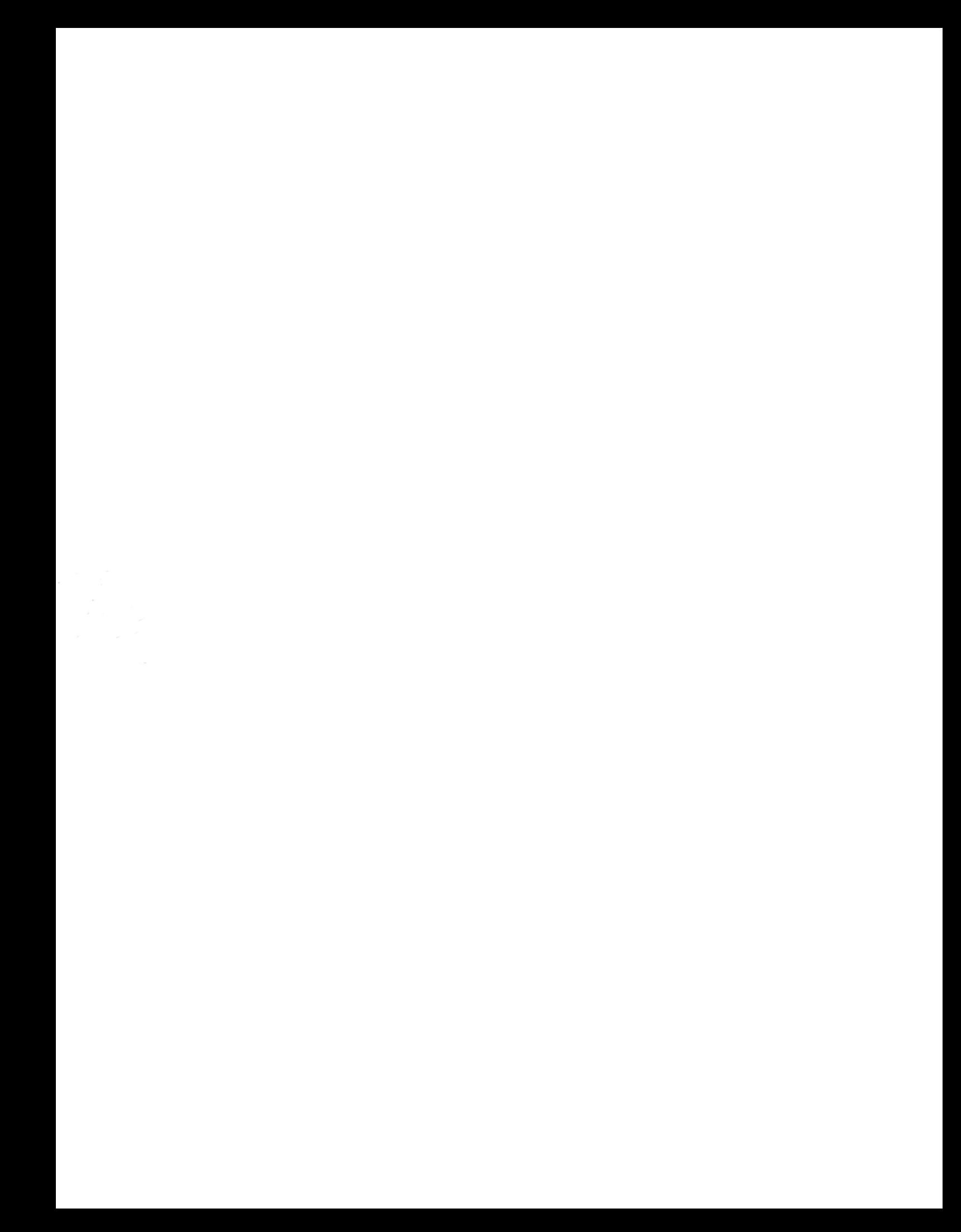